#### **Hardware Overview**

#### Power Indicator Soft Keys Speaker <del>د خوان به این</del> **Navigation Keys**  $\circledcirc$  $\circledcirc$ **Line Keys**  $\circledcirc$  $2^{400}$ **DSS Kevs**  $\circ$  $-5$ <sup>2</sup>  $\boxed{a}$  $7^{\rm con}$   $8^{\rm no}$   $8^{\rm no}$  $\sqrt{2}$  $\frac{\omega}{\omega}$ Headset ☆ 0 ※ Mute Alphanumeric Keypad Speaker **Volume Keys**

### **LEDs**

**Quick Installation Guide** 

#### **P** Power Indicator

**Lights up green:** powered on

**Blinks green**: the call is ringing

#### **Line Keys**

**Lights up green:** during the conversation / actions to make a call

**Blinks red:** the call is ringing

**Off:** line is idle

#### **Place a call**

Three ways to make a call:

- **1. Handset:** Pick up the handset: enter the number, then press the send soft key or  $\mathbb{R}$ .
- **2. Speaker**: Press  $\boxed{\circ}$  or the line keys; enter the number, and then press the send soft key or  $\boxed{\#}$
- **3. Headset:** Press  $\circled{E}$ ; enter the number, and then press the send soft key or  $\circled{F}$ .

**Note: You can dial the number from Contacts or Call Log, using one of three ways mentioned above. You can also change the call mode during the call.**

#### **End a call**

To end a call in three different modes:

- **1. Handset:** hang up the handset or press the cancel soft key
- **2. Speaker:** press  $\mathcal{B}$ , or press the cancel soft key
- **3. Headset:** press the cancel soft key

# **Answer a call**

- **1. Handset:** pick up the handset
- **2. Speaker:** press
- **3. Headset:** press

**Note: You can also reject the call by press the Reject soft key.**

#### **Hold**

Press the Hold soft key during a call to hold the call

Press the Resume soft key to resume the call.

# **Call Transfer**

### **Blind Transfer**

- a. Press the transfer soft key during the conversation, the call is on hold now.
- b. Enter the number that transfers to.
- c. Press the transfer soft key, and now the blind transfer completed.

# **Attended Transfer (**at least one line key set as Auto**)**

- a. Press the transfer soft key during the conversation, the call is on hold now.
- b. Enter the number that transfer to, and press the send soft key or  $\boxed{\mathcal{P}}$ .
- c. Start the second conversation, press the transfer soft key, then, transfer completed.

#### **Semi-Attended Transfer (**at least one line key set as Auto**)**

- a. Press the transfer soft key during the conversation, the call is on hold now.
- b. Enter the number transfer to, and then press  $\Box$ , then you can hear the ring tone.
- c. Press the transfer soft key, and now the Semi-attended transfer completed.

# **Call Conference**

Assuming that A and B are in conversation. A wants to bring C (or D & E) in a conference: 1) A press line 2, the call is placed on hold.

- 2) A enter the number of C and then press send soft key or  $\boxed{\mathcal{P}}$ . C answers the call.
- 3) A press the conference soft key, then A, B and C are now in a conference.

4) If add D&E, press DSS key 1 (set DSS key as Line key), the current conference is on hold, dial D and press conference soft key, the four are in conference. Press DSS key 2, and dial E, press conference soft key, then A,B,C,D,E are in conference.

**Note: 1) If C does not answer the call, A can back to continue the conversation with B; 2) Once A hangs up the call, the conference is ended, although if B or C drops the call, A&C or A&B conversation continues.**

### **Call Mute**

Press  $\Box$  to mute the microphone during the call

Press  $\bullet$  again to un-mute the conversation.

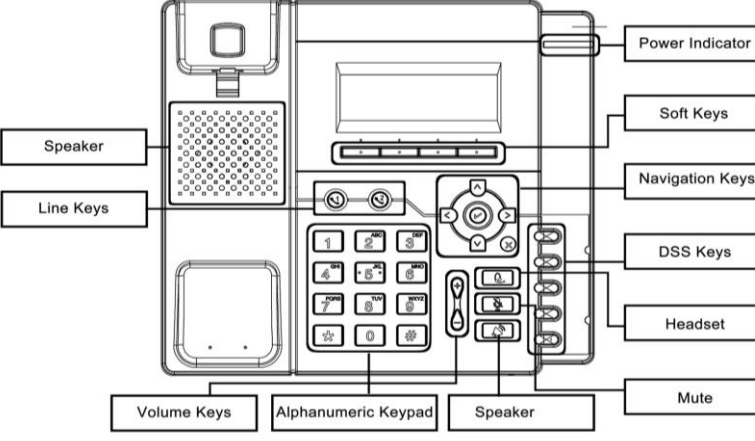

# **Quick Install Guide**

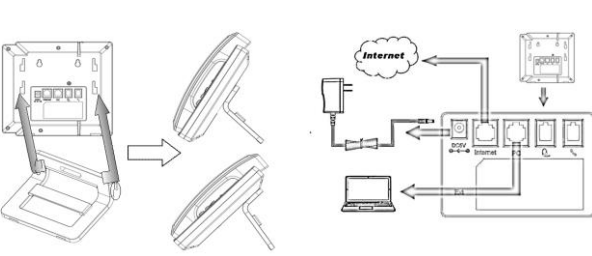

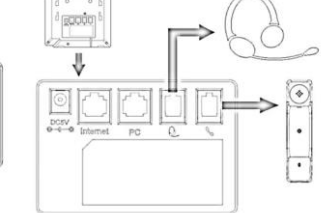

# **Configuration**

#### **1. Configuration via Phone**

- Press Menu→Setting→Advanced Settings (Default password: admin)
- $\blacktriangleright$  Network submenu: To configure the Wan Port, select connection type: DHCP/Static/PPPoE
- $\blacktriangleright$  Accounts submenu: To configure the Account, set the Account state enable, fill the SIP Server, Outbound Proxy, User ID, etc (depends on your ISP's requirements)
- $\blacktriangleright$  Save the configuration
- **2. Configuration via Web**
- Get the WAN IP address: Press Menu→ Status. You can also use local IP address if your PC connected to the PC Port of the phone (192.168.1.1 as default)
- $\blacktriangledown$  Web access: input the IP address in the web browser (If use WAN IP address, PC and phone should be in the same subnet). Login/password: admin/admin (default)
- Configuration: select Network/Account menu to fill the network and SIP account settings
- $\blacktriangleright$  Save the configuration, or if want to reboot, click the reboot button.

#### **Ordering Information**

**LV-2SB:** 2x SIP Accounts; 2x FE Ports; B/W Graphic LCD **LV-2SB-P:** 2x SIP Accounts; 2x FE Ports; B/W Graphic LCD; PoE Support

### **Support Contact**

RAVA

If you have any questions about LAVoice Series Enterprise IP Phones, please contact the support team: [support@lavatele.com](mailto:support@lavatele.com)

To find all documentation, solutions, tutorials and other useful information, please visit our web: www.LAVATele.com

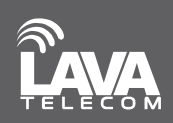

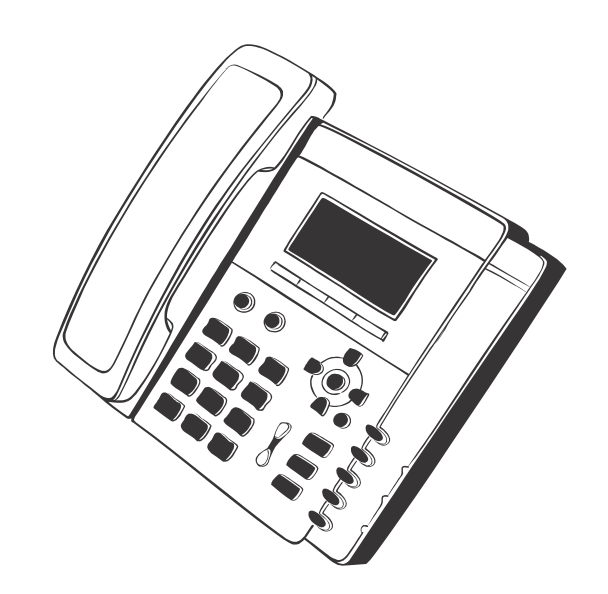

 $LV-2SB(-P)$ 

# **LAVoice Series Enterprise IP Phone**

# **Quick Installation Guide**